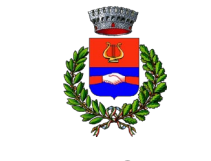

Provincia di Bergamo

Servizi di Segreteria Generale

#### **PORTALE DEL COMUNE DI CALVENZANO "SERVIZIONLINE" ISTRUZIONI DI UTILIZZO**

### **ISCRIZIONE AL SERVIZIO DI REFEZIONE SCOLASTICA**

Le iscrizioni vanno effettuate esclusivamente ONLINE cliccando sull'icona della piattaforma "Servizi online" sulla home page del sito comunale [www.comune.calvenzano.bg.it:](http://www.comune.calvenzano.bg.it/)

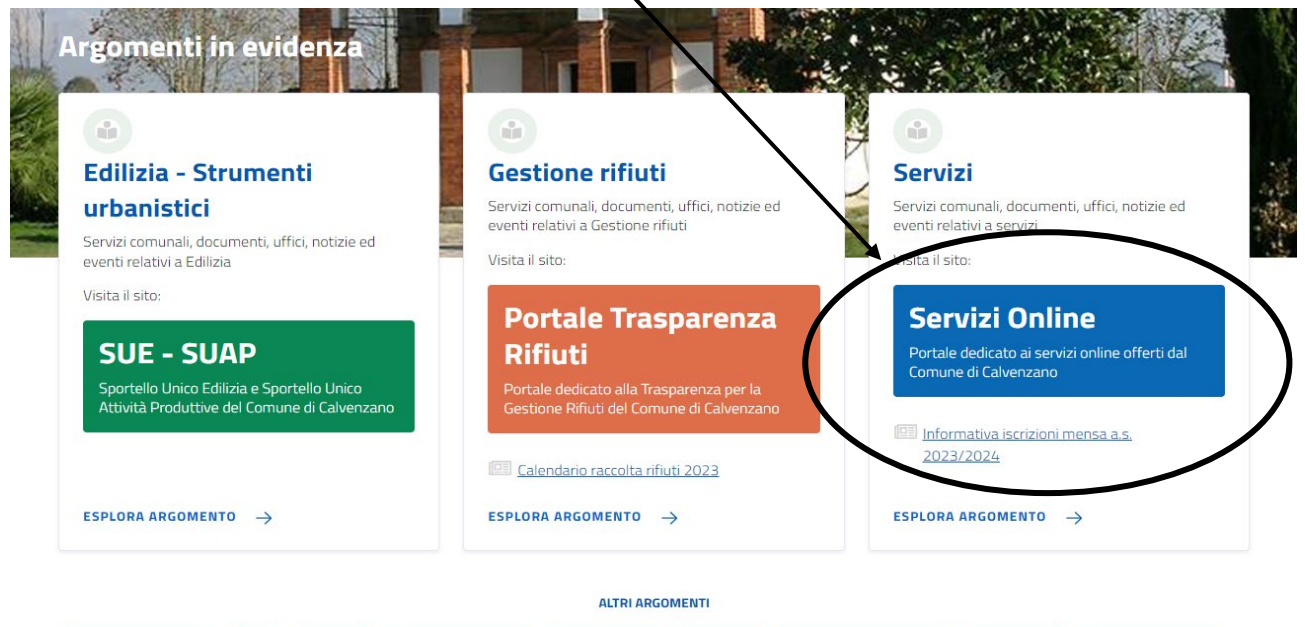

(Accesso all'informazione) (Acqua) (Agricoltura) (Assistenza agli invalidi) (Assistenza sociale) (Associazioni) (Comunicazione istituzionale) (Gestione rifiuti) (La voce di Calvenzano)

#### Cliccare su "PRATICHE"

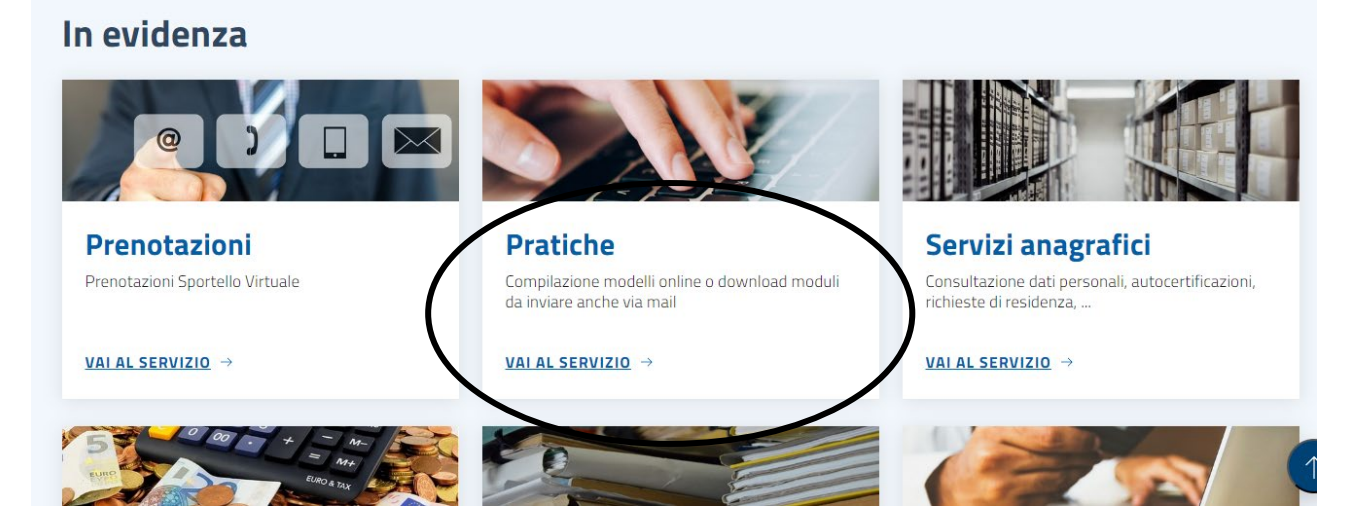

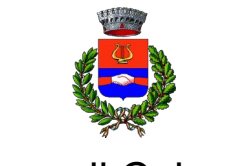

Provincia di Bergamo

# Servizi di Segreteria Generale

Selezionare "APERTURA PRATICHE": are via maio

# **Tutta l'area pratiche**

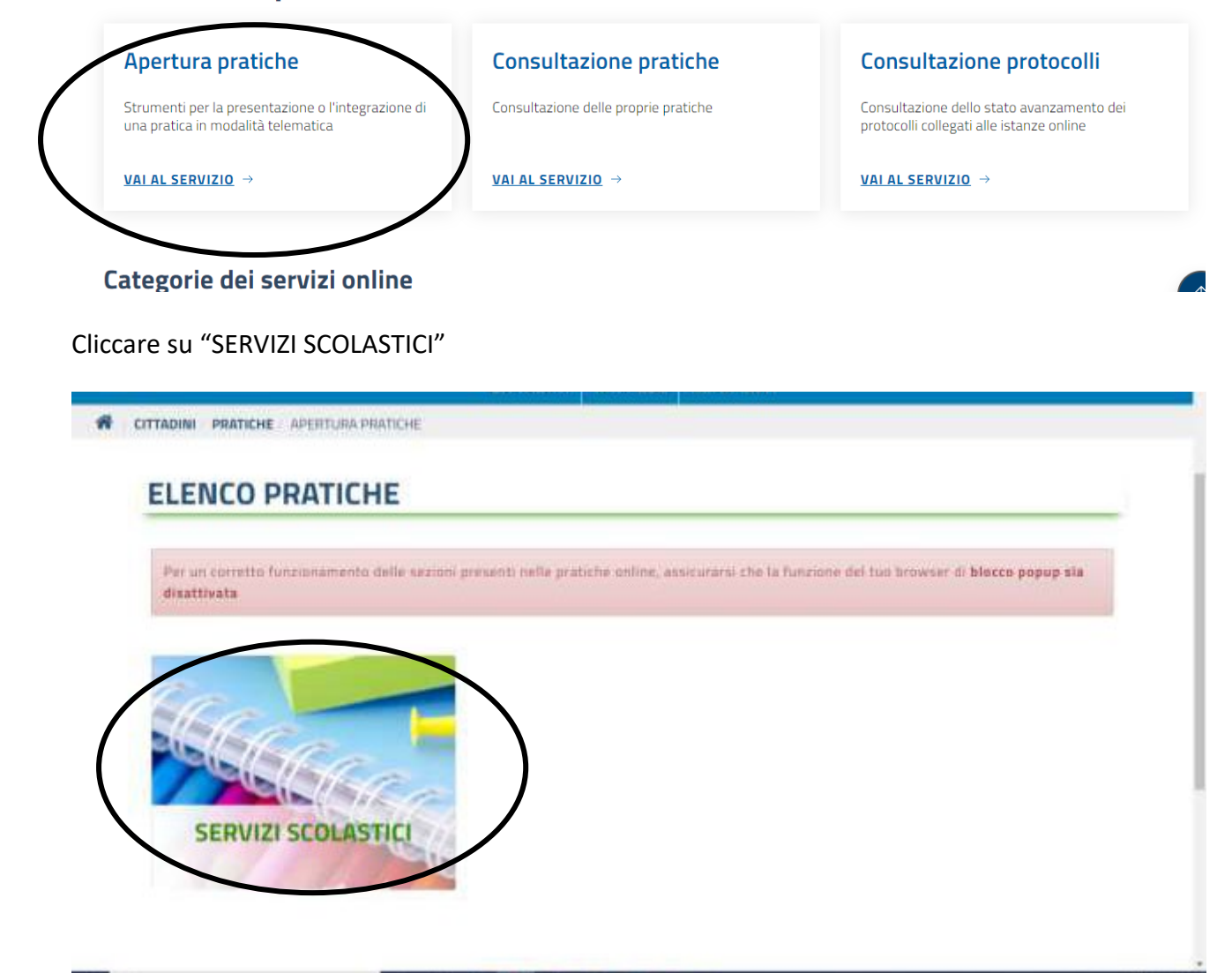

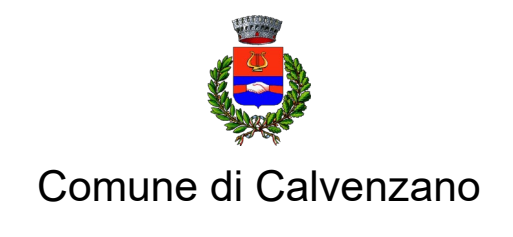

### Servizi di Segreteria Generale

Selezionare "ISCRIZIONE SERVIZI SCOLASTICI" > "MODELLO ISCRIZIONE MENSA A.S. 2024/2025" > "AVVIA PRATICA"

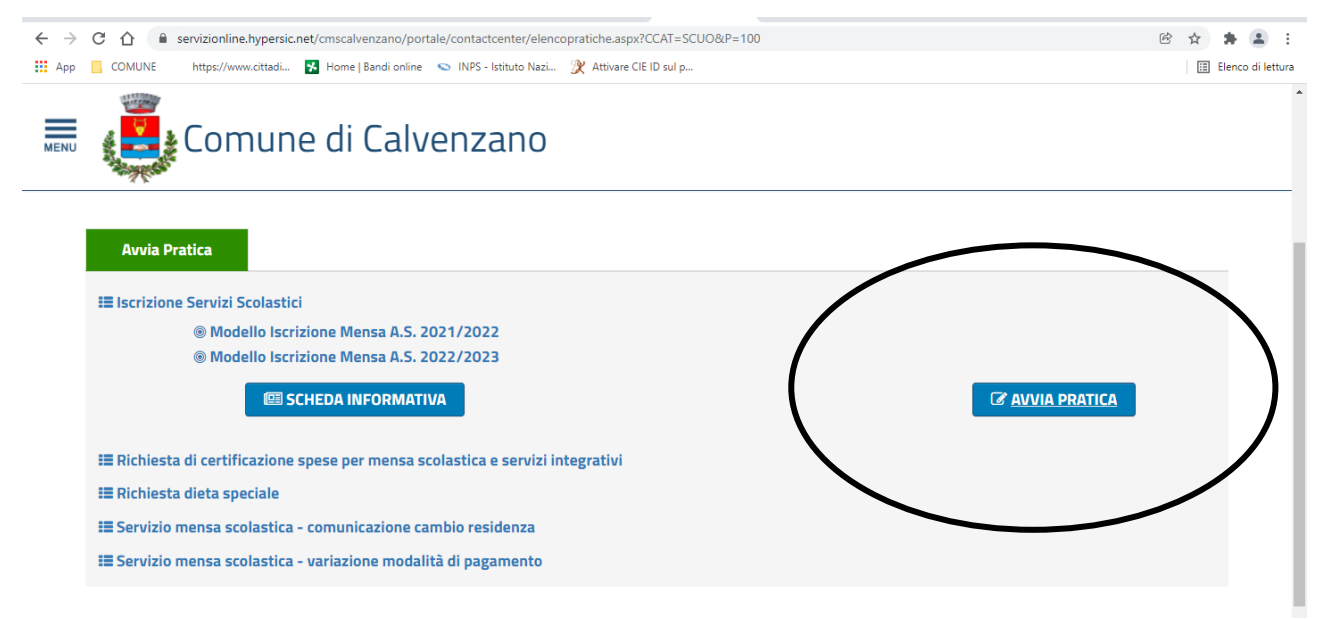

E accedere **utilizzando SPID** (non è più possibile accedere con Login e Password!)

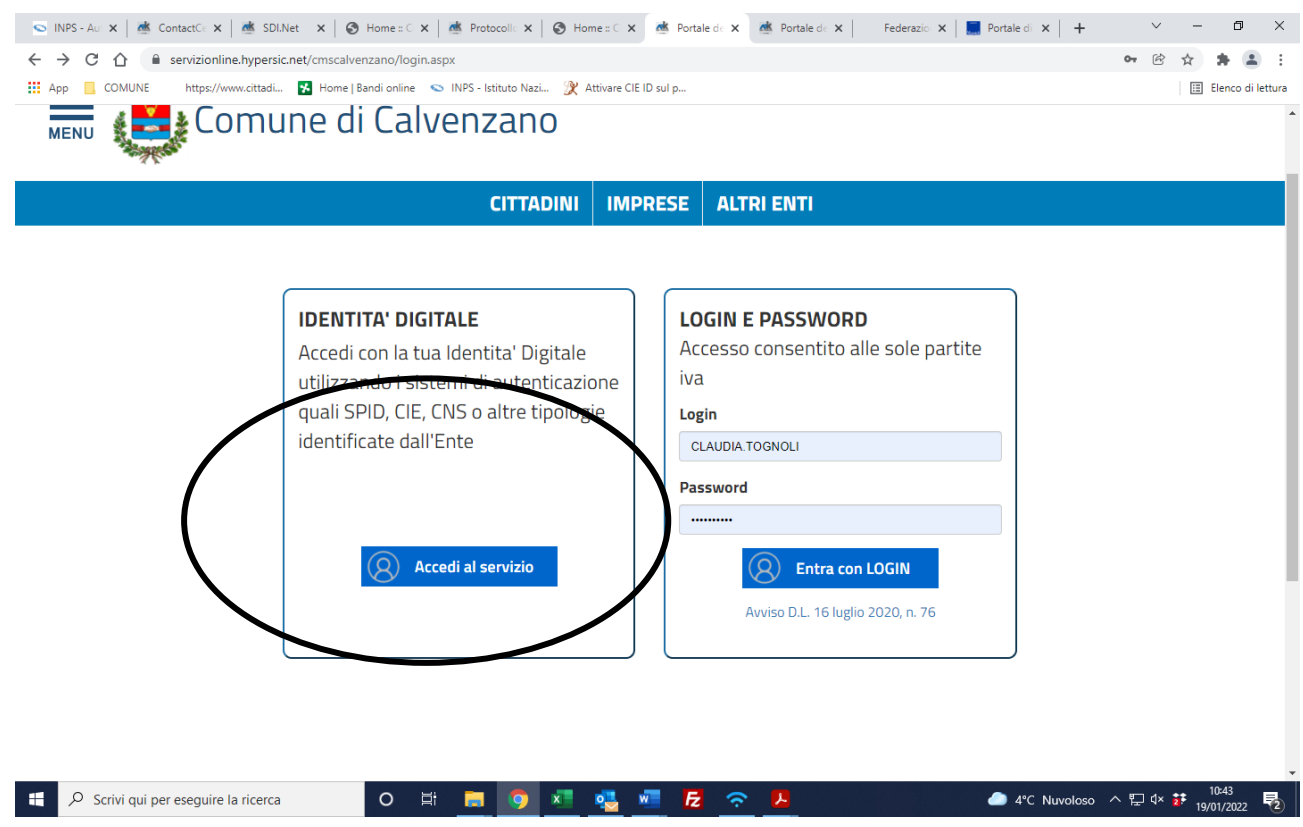

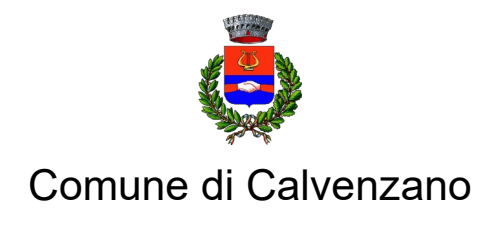

### Servizi di Segreteria Generale

A questo punto è possibile compilare la domanda seguendo le indicazioni fornite dal programma. In ogni momento è possibile salvare la bozza della domanda selezionando "SOSPENDI"

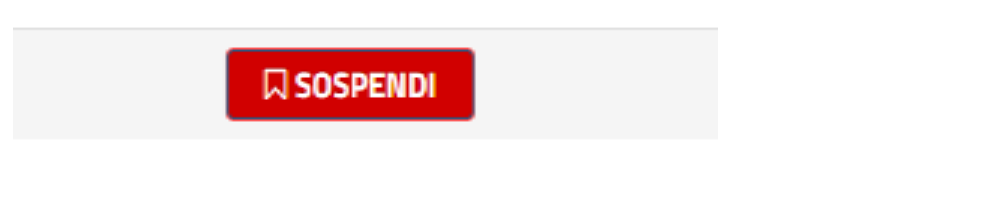

oppure, quando la domanda è compilata in ogni parte, cliccare su "INVIA"

**AINVIA** 

L'esito della domanda può essere consultato on line nella sezione: CONSULTAZIONE PROTOCOLLI (dopo aver nuovamente effettuato l'accesso con SPID).

.<br>ביחוץ המצוטחס חוטעסות טחוות כי עטעיותסמט חוטעטורעמ וחעומוס מחכתס עומדומו.

# **Tutta l'area pratiche**

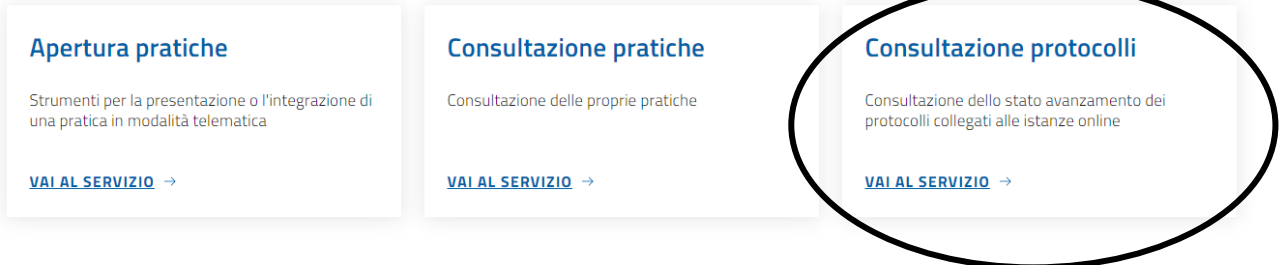

#### Categorie dei servizi online

Per eventuali necessità/supporto nella compilazione è possibile contattare il Servizio Istruzione: tel. 0363/860734-33 mail [segreteria@comunecalvenzano.net](mailto:segreteria@comunecalvenzano.net)

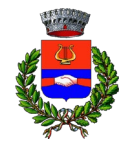

Provincia di Bergamo

Servizi di Segreteria Generale

#### **COMUNICAZIONE CAMBIO DI RESIDENZA / DIETA SPECIALE / VARIAZIONE MODALITA' DI PAGAMENTO / RICHIESTA CERTIFICAZIONE MENSA**

La procedura è la stessa illustrata per l'iscrizione al servizio fino alla schermata "SERVIZI SCOLASTICI"

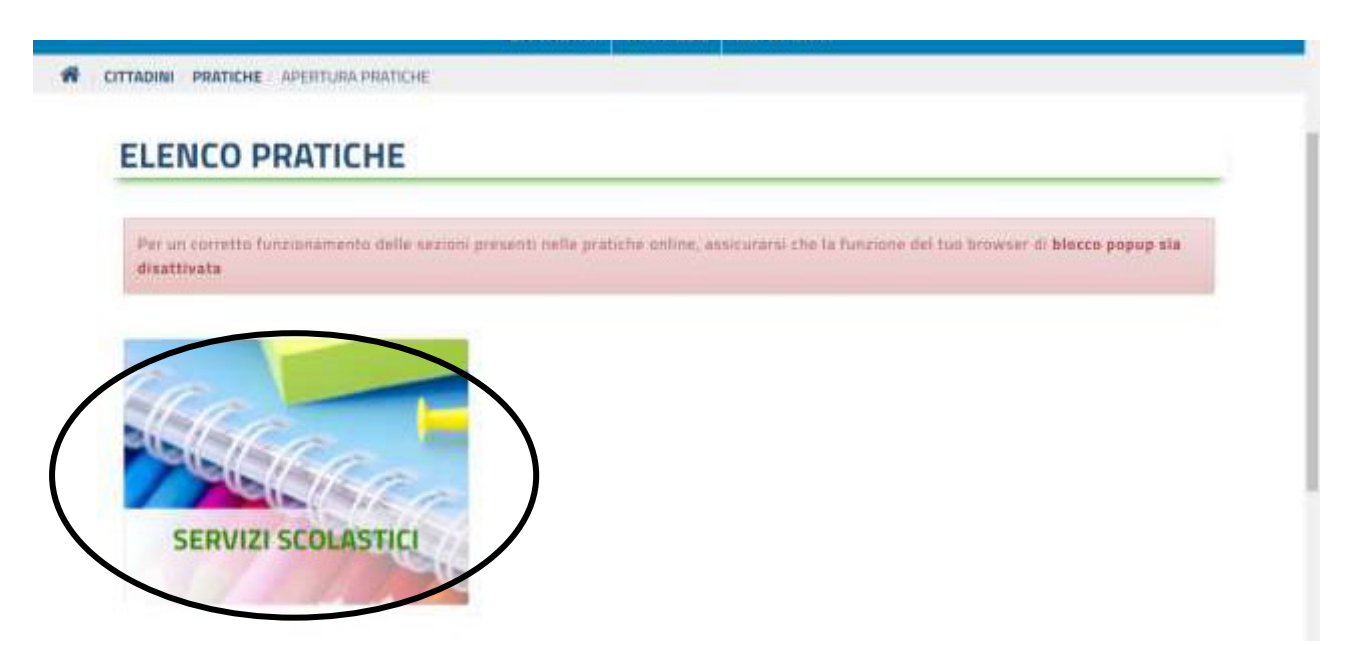

Successivamente selezionare l'istanza di interesse e procedere sino all'invio della stessa con apposito pulsante "INVIO"

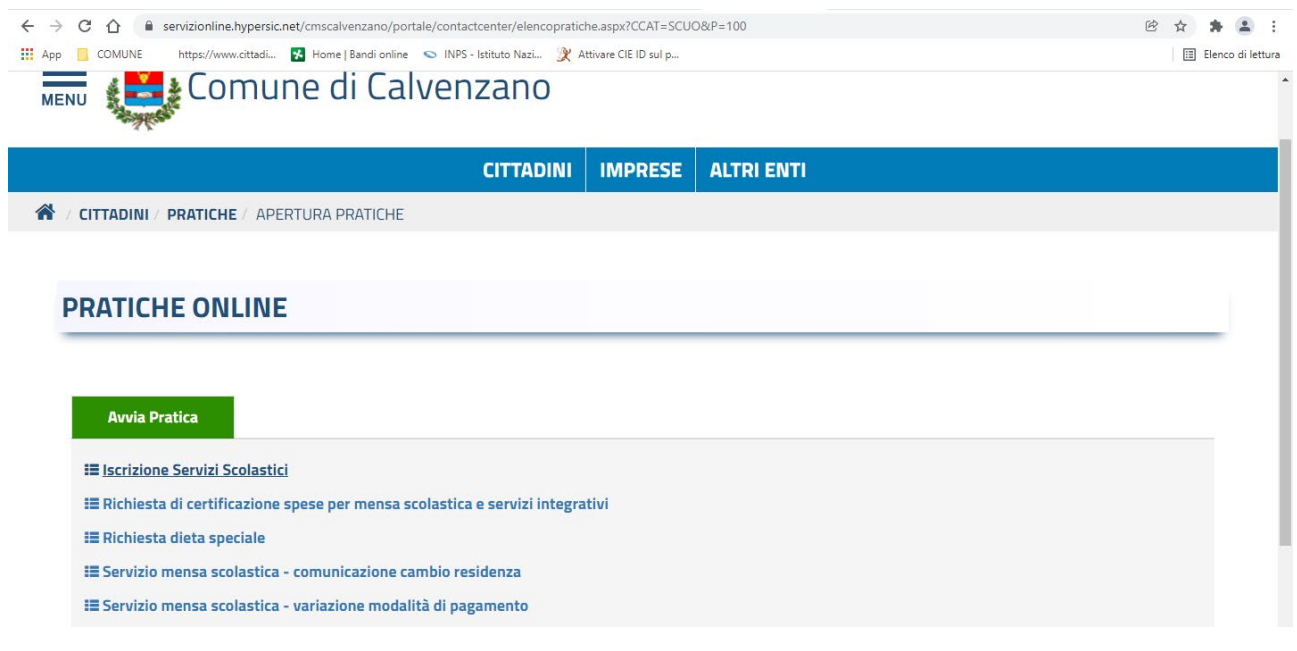

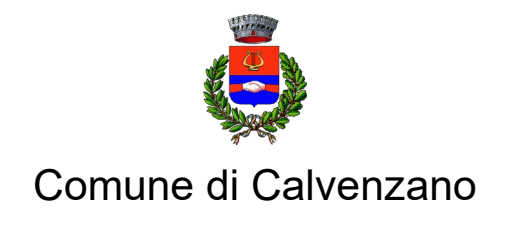

### Servizi di Segreteria Generale

### **CONSULTAZIONE FATTURE**

Dopo avere cliccato sull'icona della piattaforma "Servizi online" sulla home page del sito comunale [www.comune.calvenzano.bg.it:](http://www.comune.calvenzano.bg.it/)

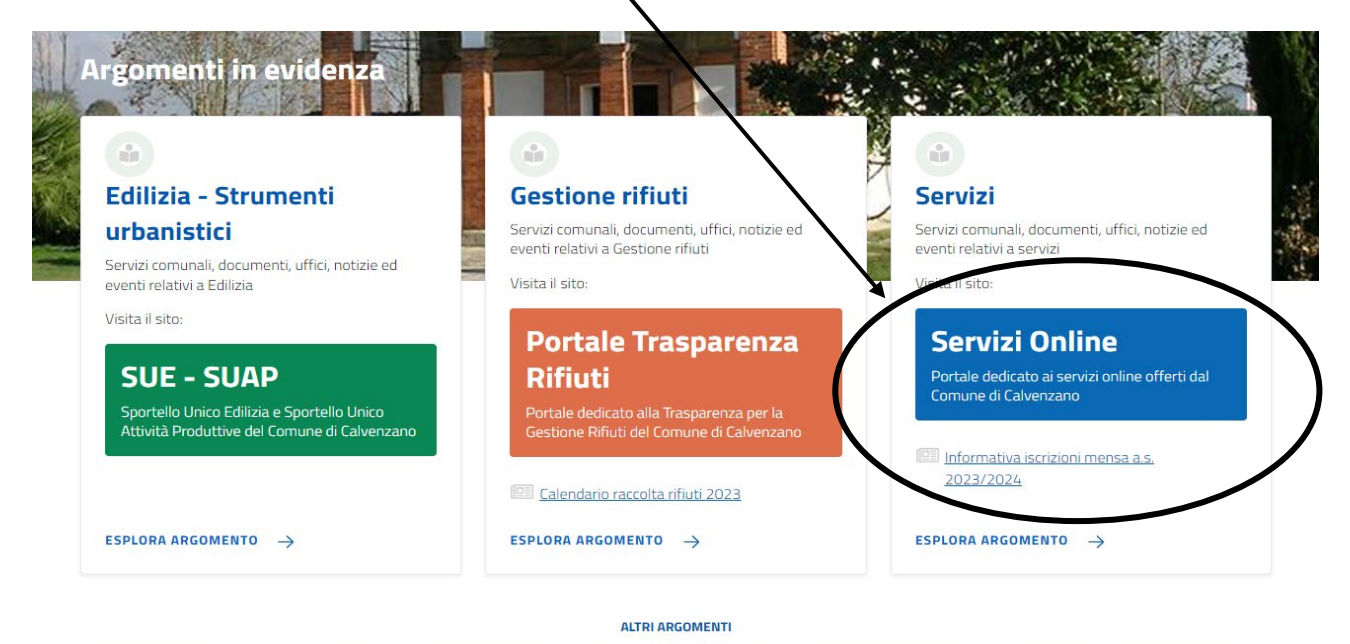

(Accesso all'informazione) (Acqua) (Agricoltura) (Assistenza agli invalidi) (Assistenza sociale) (Associazioni) (Comunicazione istituzionale) (Gestione rifiuti) (La voce di Calvenzano)

#### Selezionare "SERVIZI SCOLASTICI"

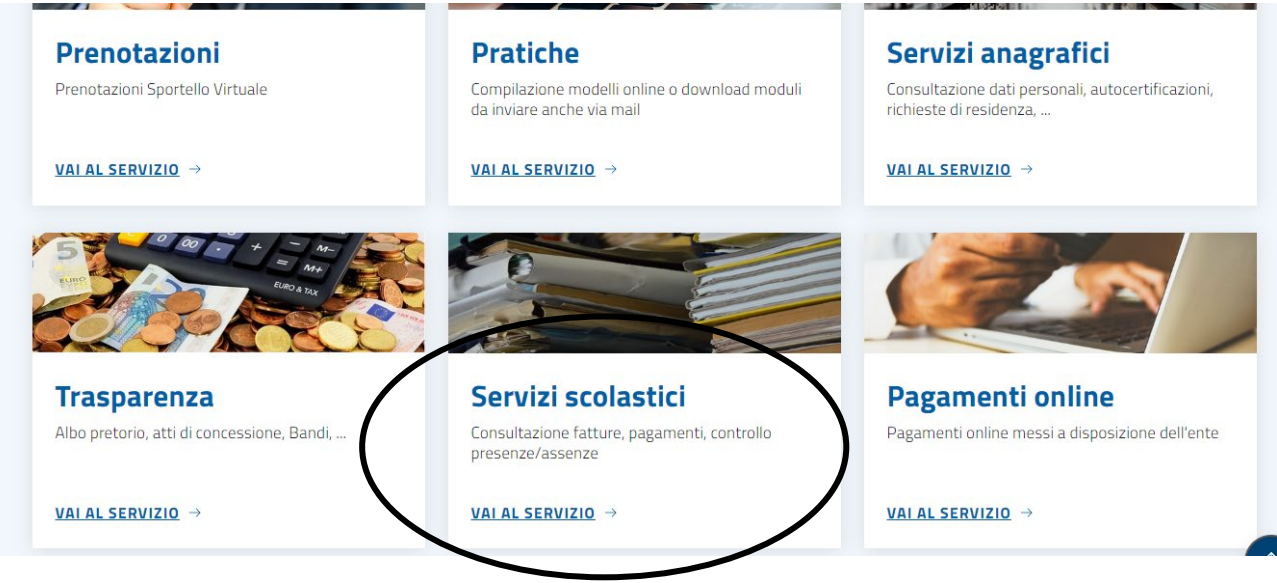

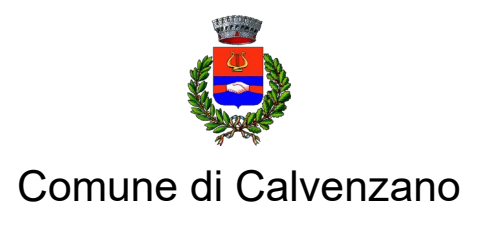

# Servizi di Segreteria Generale

#### Selezionare "DOCUMENTI CONTABILI"

### Tutta l'area servizi scolastici

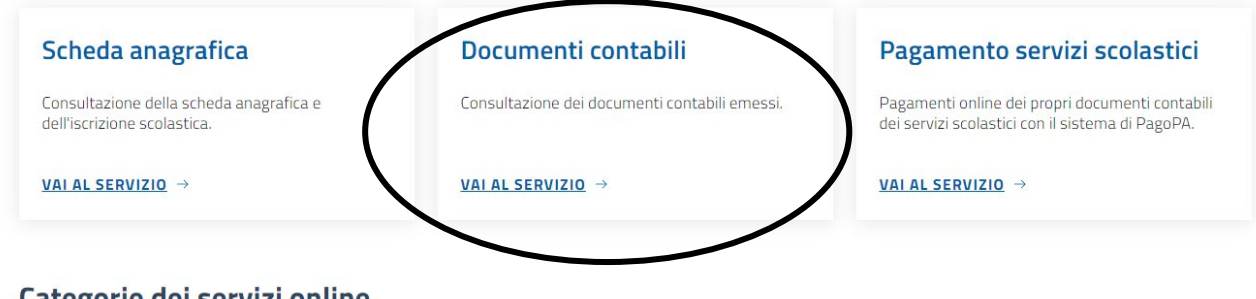

#### Categorie dei servizi online

Cittadini ) (Imprese ) (Altri Enti

Dopo avere effettuato l'accesso con identità digitale (non valgono più login e password!) appare la seguente schermata:

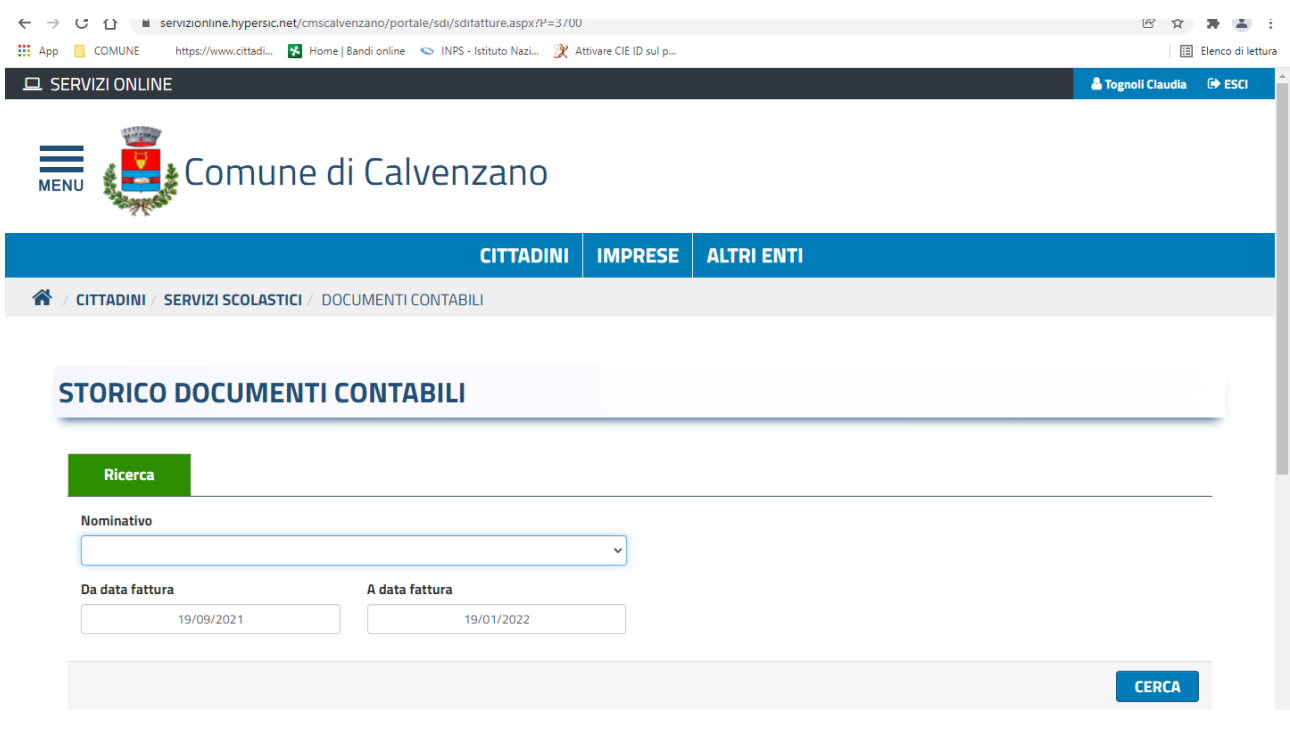

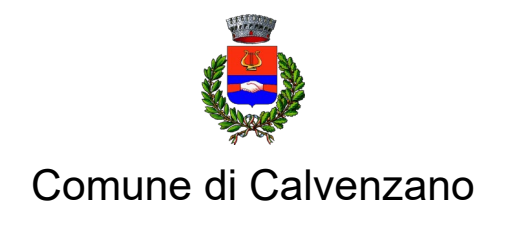

### Servizi di Segreteria Generale

Selezionare il nome del proprio figlio (attenzione: l'accesso deve essere fatto dal genitore che ha presentato la domanda, altrimenti non si troverà alcun dato!) Cliccare sul numero della retta (o su un altro dato della riga):

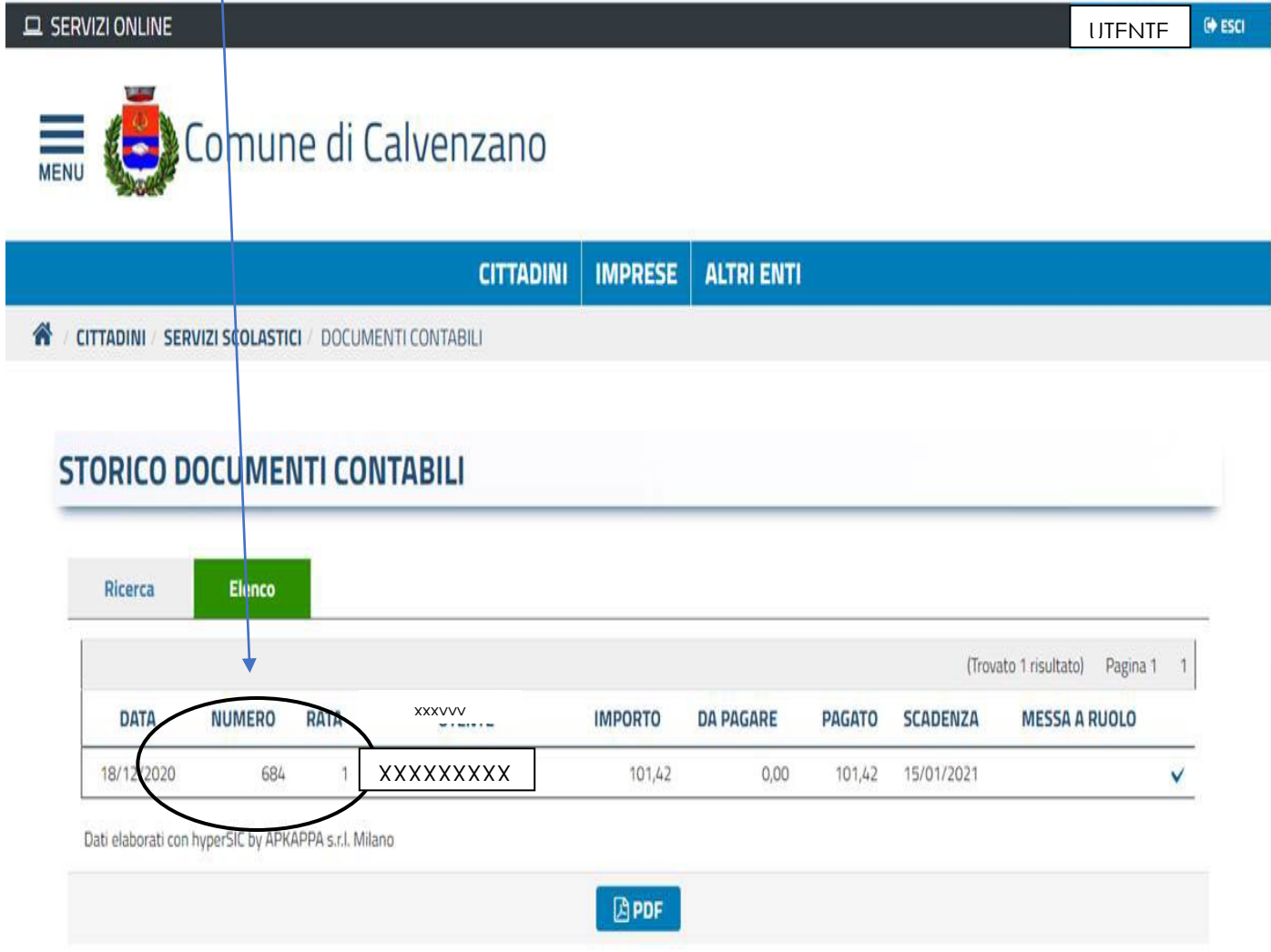

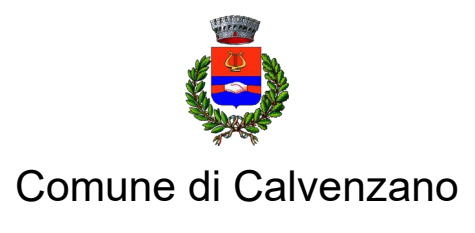

### Servizi di Segreteria Generale

A questo punto si visualizza la videata dello storico documenti contabili, dalla quale va selezionata la scheda "allegati" nel dettaglio:

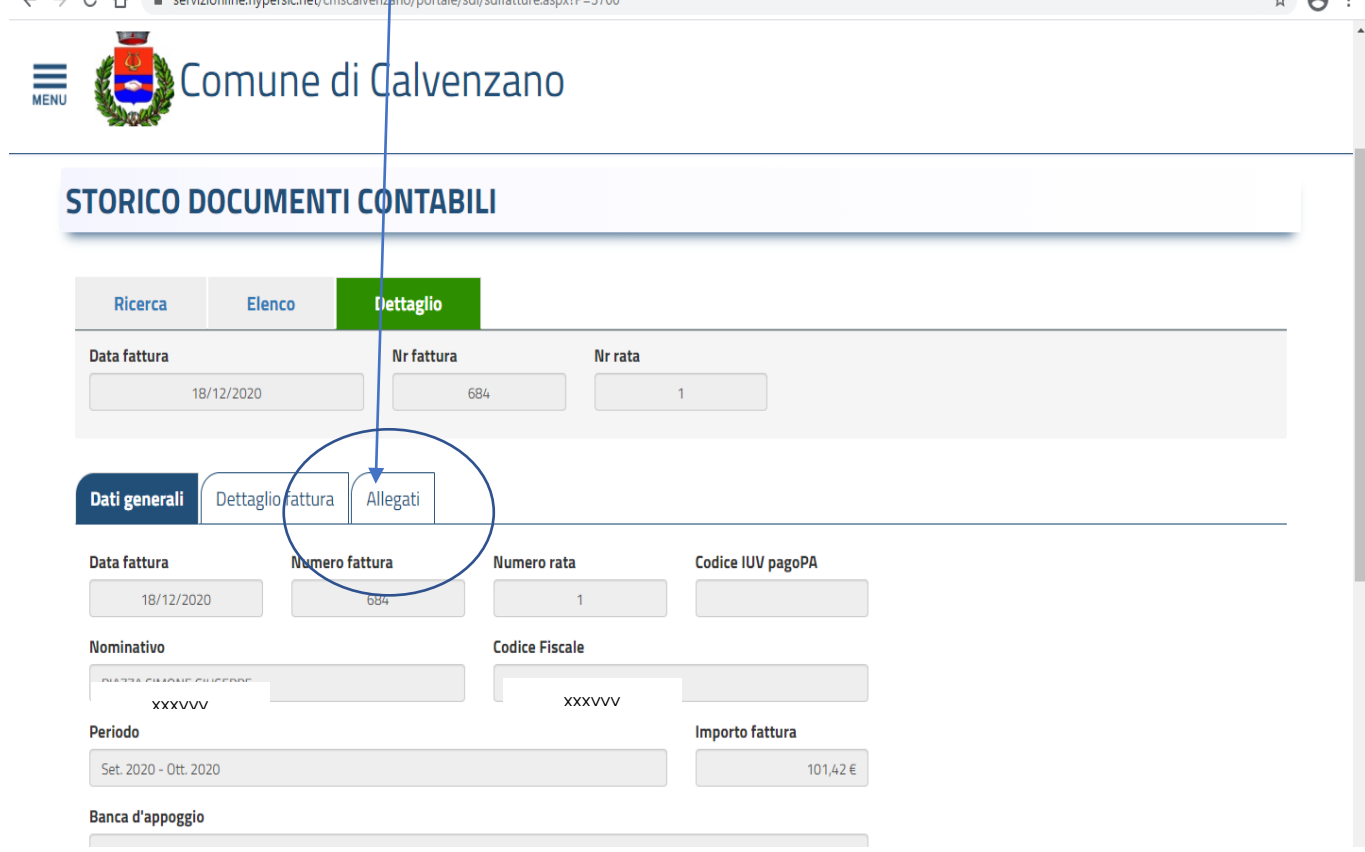

Cliccando sull'icona del pdf si potrà visualizzare (ed eventualmente salvare o stampare) la fattura:<br>  $\leftrightarrow \circ \land$ 

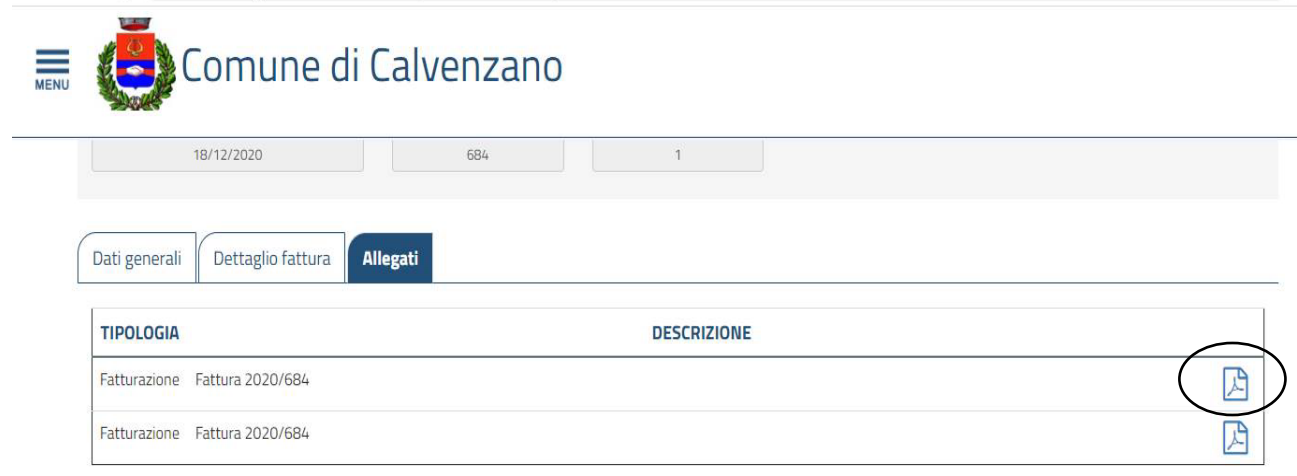

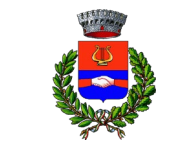

Provincia di Bergamo

Servizi di Segreteria Generale

#### **PAGAMENTO DELLE FATTURE CON PAGOPA (SOLO PER COLORO CHE HANNO SCELTO IL METODO DI PAGAMENTO TRAMITE SDD)**

Dopo avere cliccato sull'icona della piattaforma "Servizi online" sulla home page del sito comunale [www.comune.calvenzano.bg.it:](http://www.comune.calvenzano.bg.it/)

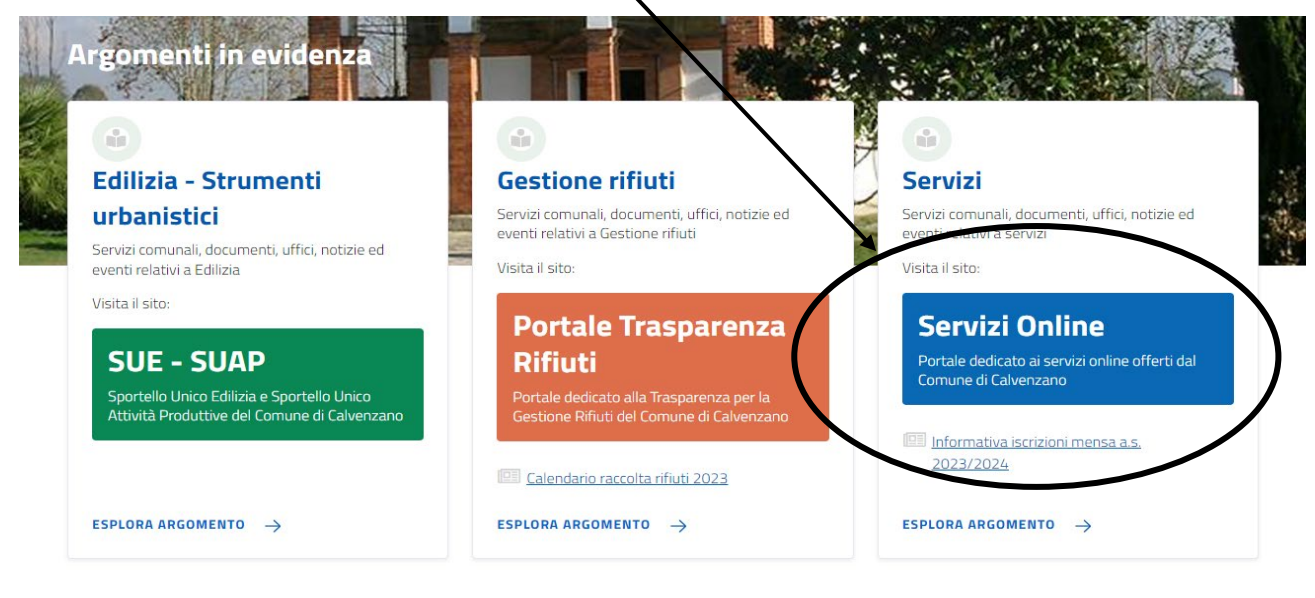

**ALTRI ARGOMENTI** 

(Accesso all'informazione) (Acqua) (Agricoltura) (Assistenza agli invalidi) (Assistenza sociale) (Associazioni) (Comunicazione istituzionale) (Gestione rifiuti) (La voce di Calvenzano)

#### Selezionare "SERVIZI SCOLASTICI"

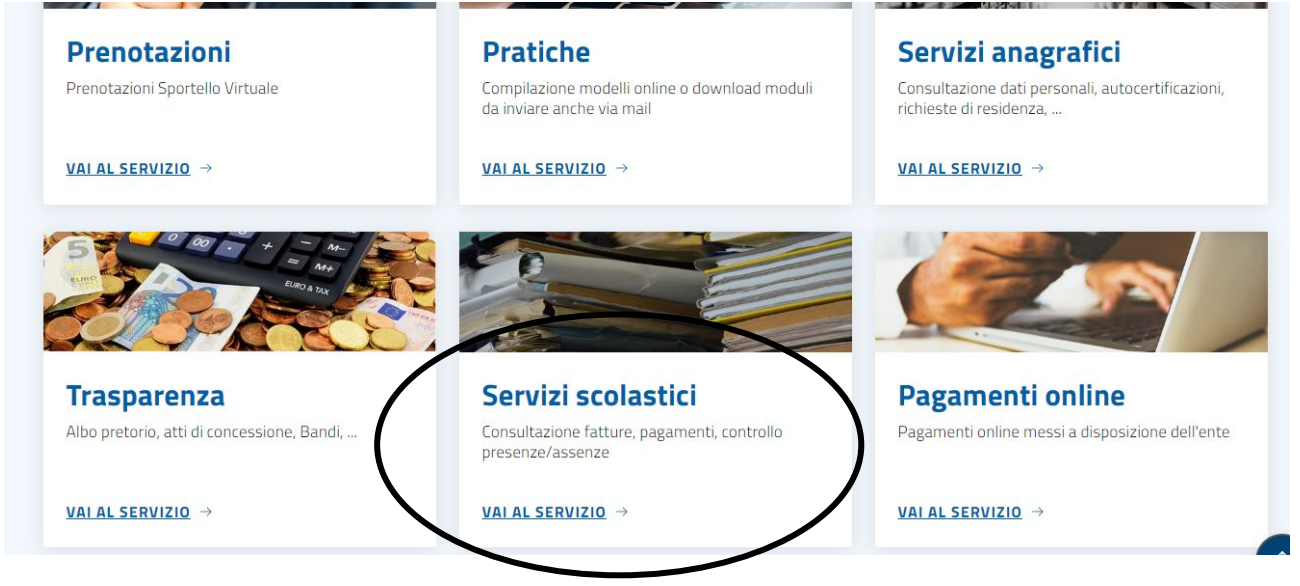

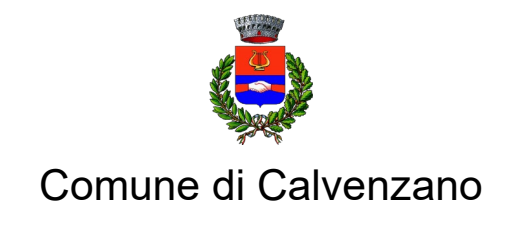

# Servizi di Segreteria Generale

#### Selezionare "PAGAMENTO SERVIZI SCOLASTICI"

### Tutta l'area servizi scolastici

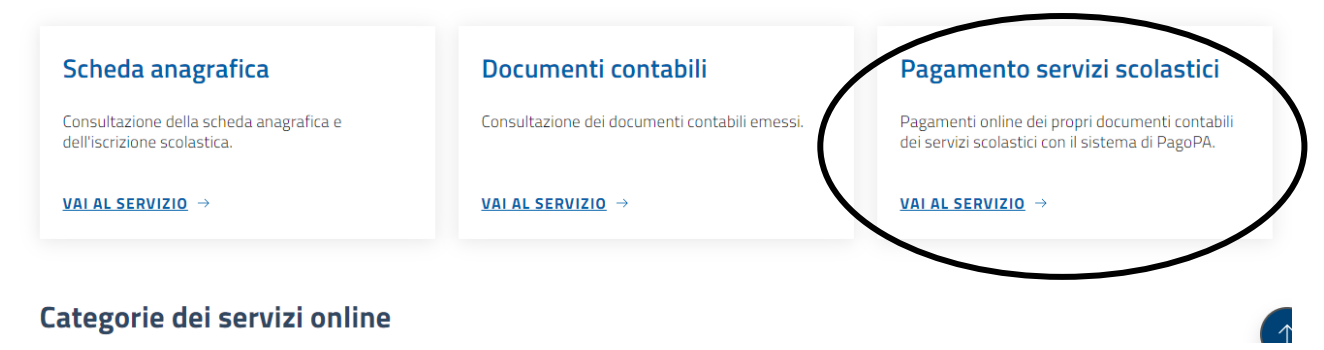

Dopo aver effettuato l'accesso con **SPID** il genitore potrà vedere direttamente i debiti relativi alle fatture emesse. A questo punto è possibile:

- selezionare e **pagare online** (si viene reindirizzati al sito di cittadino digitale e si conclude il pagamento in "pagamenti online"
- **stampare** l'avviso e pagare fisicamente in tabaccheria/banca

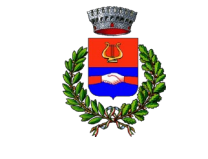

Provincia di Bergamo

### Servizi di Segreteria Generale

### **PAGAMENTO DELLE FATTURE CON PAGOPA (SOLO PER COLORO CHE UTILIZZANO SDD ED HANNO AVUTO UN CASO DI INSOLUTO)**

Dalla home page del Comune di Calvenzano cliccare sul banner PagoPa:

### Siti tematici

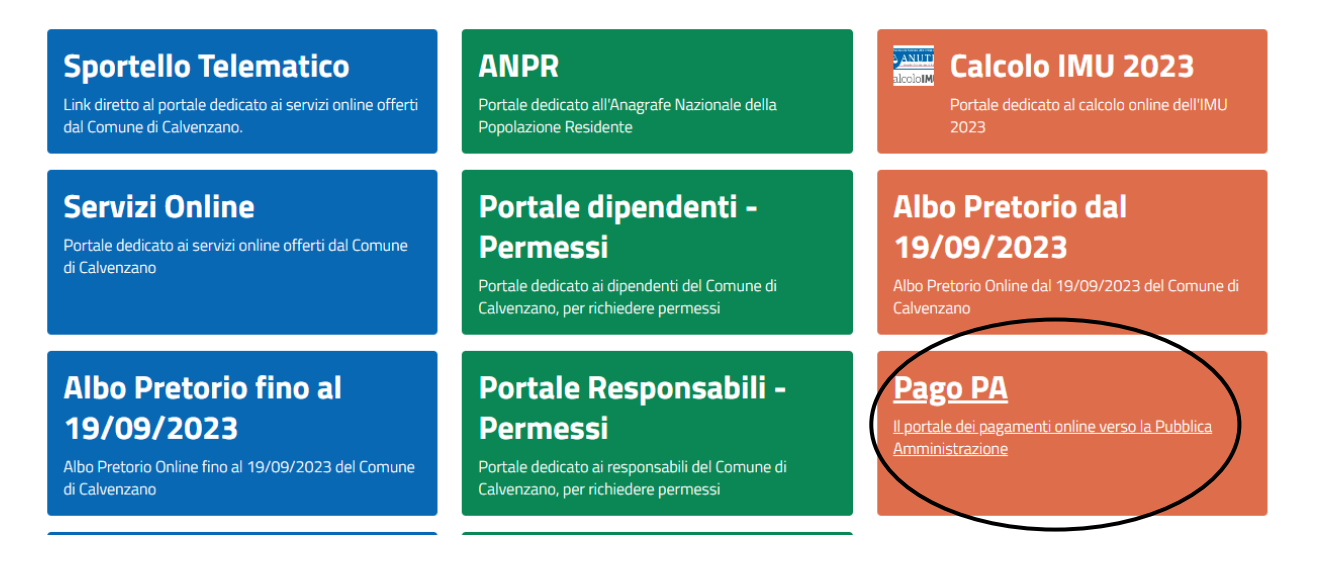

#### Selezionare l'ente CALVENZANO:

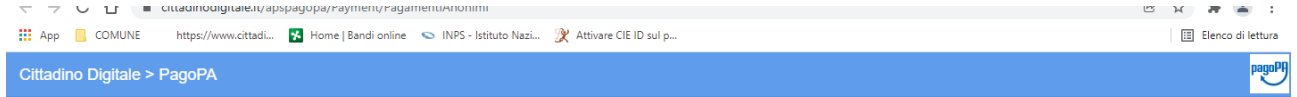

### Pagamenti alla Pubblica Amministrazione

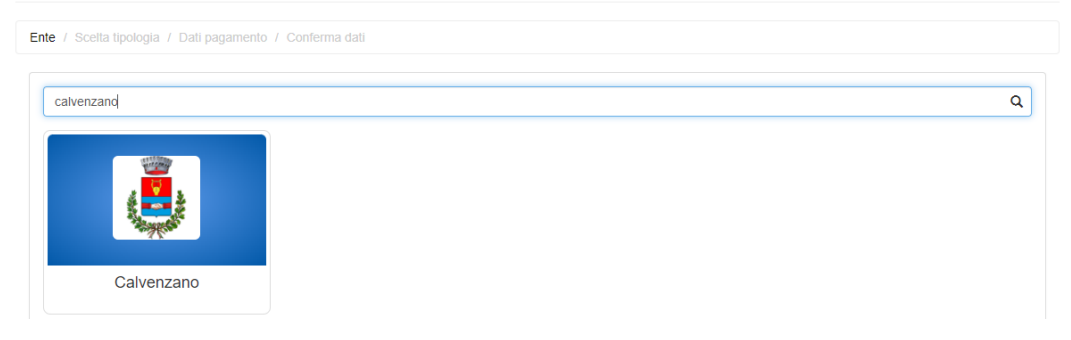

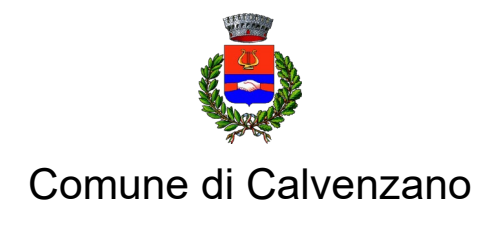

# Servizi di Segreteria Generale

#### Selezionare la colonna centrale PAGAMENTO SPONTANEO:

#### Pagamenti alla Pubblica Amministrazione

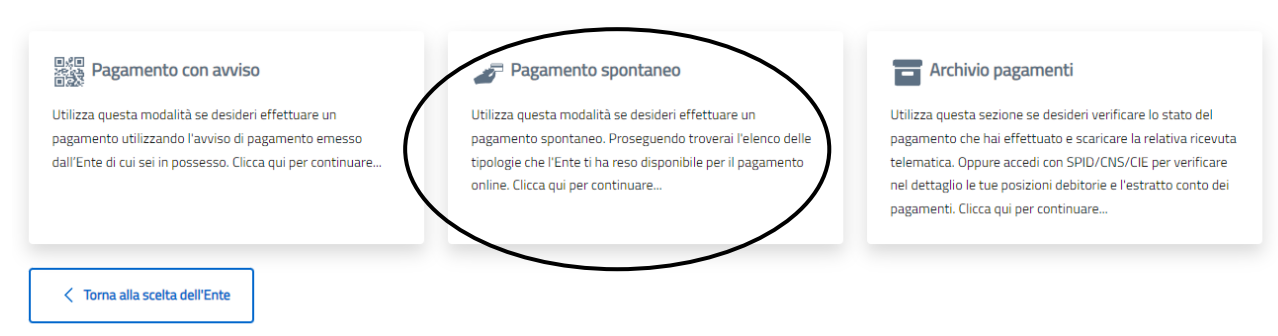

#### Alla seconda pagina delle tipologie di pagamento spontaneo, selezionare MENSA SCOLASTICA:

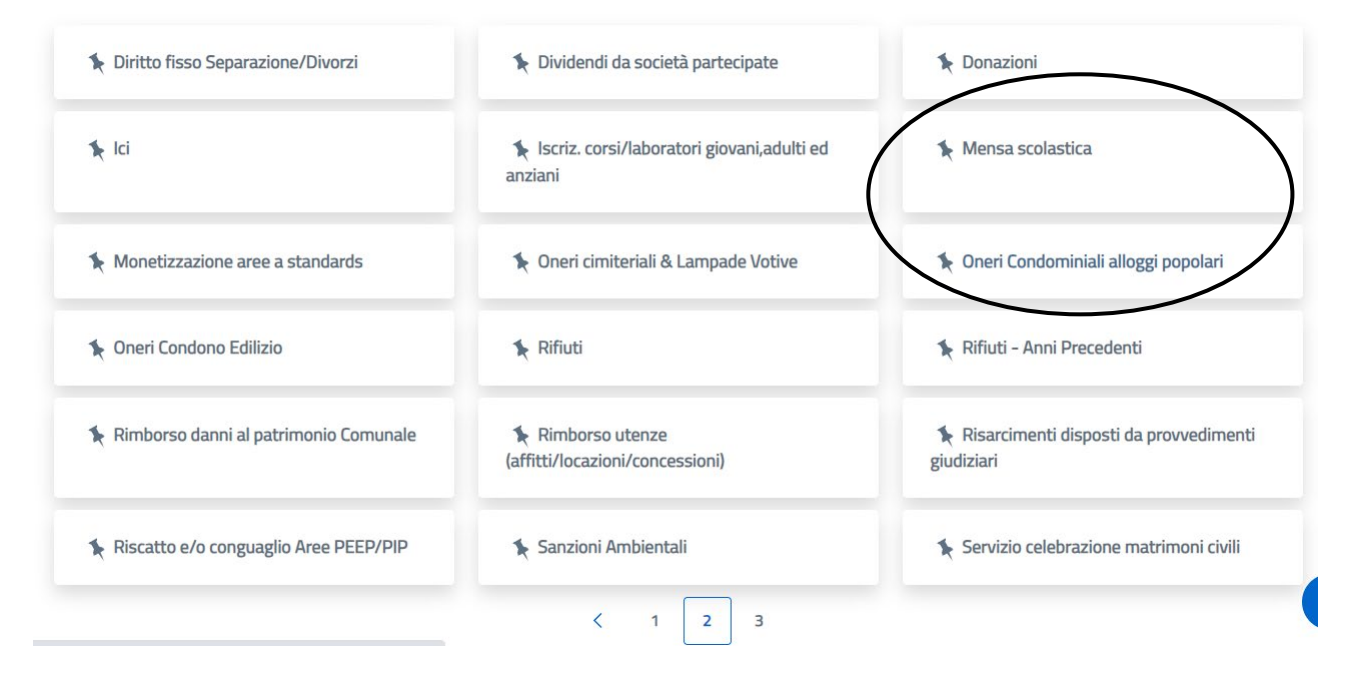

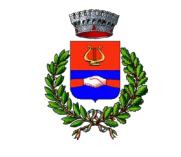

Provincia di Bergamo

### Servizi di Segreteria Generale

Flaggare "informativa privacy".

Compilare la schermata inserendo i dati richiesti e procedere al pagamento.

- Istruzioni per la compilazione della schermata:
	- C. Fiscale/P. IVA: del genitore
	- Ragione Sociale: nome e cognome del genitore
	- E-mail: del genitore
	- Codice utente: non compilare
	- Cognome e nome beneficiario del servizio: dell'alunno
	- Periodo: della retta mensa da pagare (anche più periodi se si pagano più rette insieme)
	- Struttura: scuola infanzia oppure scuola primaria
	- Altri dati eventuali: non compilare
	- Importo: totale retta (o rette) da pagare